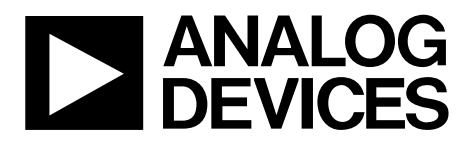

# [EVAL-ADGM1304SDZ](https://www.analog.com/EVAL-ADGM1304?doc=EVAL-ADGM1304SDZ-UG-1441.pdf) User Guide UG-1441

One Technology Way • P.O. Box 9106 • Norwood, MA 02062-9106, U.S.A. • Tel: 781.329.4700 • Fax: 781.461.3113 • www.analog.com

### **Evaluating the [ADGM1304](https://www.analog.com/ADGM1304?doc=EVAL-ADGM1304SDZ-UG-1441.pdf) 0 Hz/DC to 14 GHz, Single-Pole, Four-Throw MEMS Switch with Integrated Driver**

#### <span id="page-0-0"></span>**FEATURES**

**Single, 3.3 V dc supply voltage Wide frequency range SMA connectors for RF signals SMB connectors for switch control signals On-board calibration transmission line for analyzer calibration** 

#### <span id="page-0-1"></span>**EVALUATION KIT CONTENTS**

**EVAL-ADGM1304SDZ evaluation board** 

#### <span id="page-0-2"></span>**DOCUMENTS NEEDED**

**[ADGM1304 d](https://www.analog.com/ADGM1304?doc=EVAL-ADGM1304SDZ-UG-1441.pdf)ata sheet** 

#### <span id="page-0-3"></span>**EQUIPMENT NEEDED**

**3.3 V dc power supply PC with Windows® operating system (any version) [EVAL-SDP-CB1Z c](https://www.analog.com/SDP-B?doc=EVAL-ADGM1304SDZ-UG-1441.pdf)ontroller board USB cable, provided with [EVAL-SDP-CB1Z b](https://www.analog.com/SDP-B?doc=EVAL-ADGM1304SDZ-UG-1441.pdf)oard kit Vector network analyzer** 

### <span id="page-0-4"></span>**GENERAL DESCRIPTION**

This user guide describes the EVAL-ADGM1304SDZ evaluation board for the [ADGM1304,](https://www.analog.com/ADGM1304?doc=EVAL-ADGM1304SDZ-UG-1441.pdf) a wideband, single-pole, four-throw (SP4T), microelectromechanical systems (MEMS) switch, and a control chip that are copackaged in a compact, 24-lead, 5 mm × 4 mm × 0.95 mm, lead frame chip scale package (LFCSP). The SP4T switch uses Analog Devices, Inc., MEMS switch technology and provides optimal bandwidth performance, power handling capability, and linearity for radio frequency (RF) applications. The control chip generates the high voltage signals required by the MEMS switch and allows the user to control operation through a flexible, complementary metal-oxide semiconductor (CMOS) compliant or low voltage transistor to transistor logic (LVTTL)-compliant parallel interface, as well as via a serial peripheral interface (SPI). Multiple [ADGM1304 d](https://www.analog.com/ADGM1304?doc=EVAL-ADGM1304SDZ-UG-1441.pdf)evices can be daisy-chained together to enable the configuration of multiple devices with a minimal amount of digital lines.

For the SPI interface, the evaluation board connects to the universal serial bus (USB) port of a PC via the system demonstration platform (SDP) board. The [EVAL-SDP-CB1Z b](https://www.analog.com/SDPB?doc=EVAL-ADGM1304SDZ-UG-1441.pdf)oard [\(SDP-B](https://www.analog.com/SDP-B?doc=EVAL-ADGM1304SDZ-UG-1441.pdf) controller board) is available for order on the Analog Devices website a[t www.analog.com/SDP-B.](http://www.analog.com/SDP-B) 

The EVAL-ADGM1304SDZ comes fitted with connectors for RF and control signals, and links to allow the user to control the operation of the switch and evaluate the performance of the [ADGM1304.](https://www.analog.com/ADGM1304?doc=EVAL-ADGM1304SDZ-UG-1441.pdf)

Consult th[e ADGM1304 d](https://www.analog.com/ADGM1304?doc=EVAL-ADGM1304SDZ-UG-1441.pdf)ata sheet in conjunction with this user guide when using this evaluation board.

# **EVAL-ADGM1304SDZ** User Guide

# **TABLE OF CONTENTS**

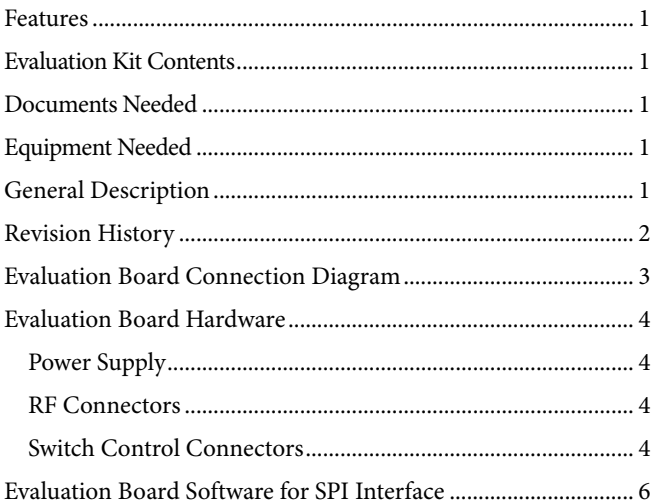

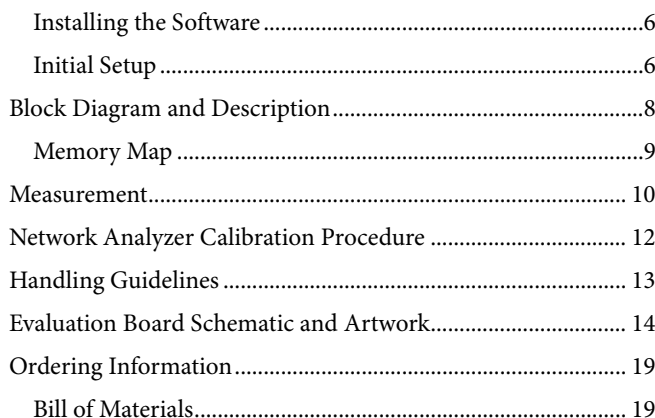

### <span id="page-1-0"></span>**REVISION HISTORY**

1/2020-Revision 0: Initial Version

# <span id="page-2-0"></span>EVALUATION BOARD CONNECTION DIAGRAM

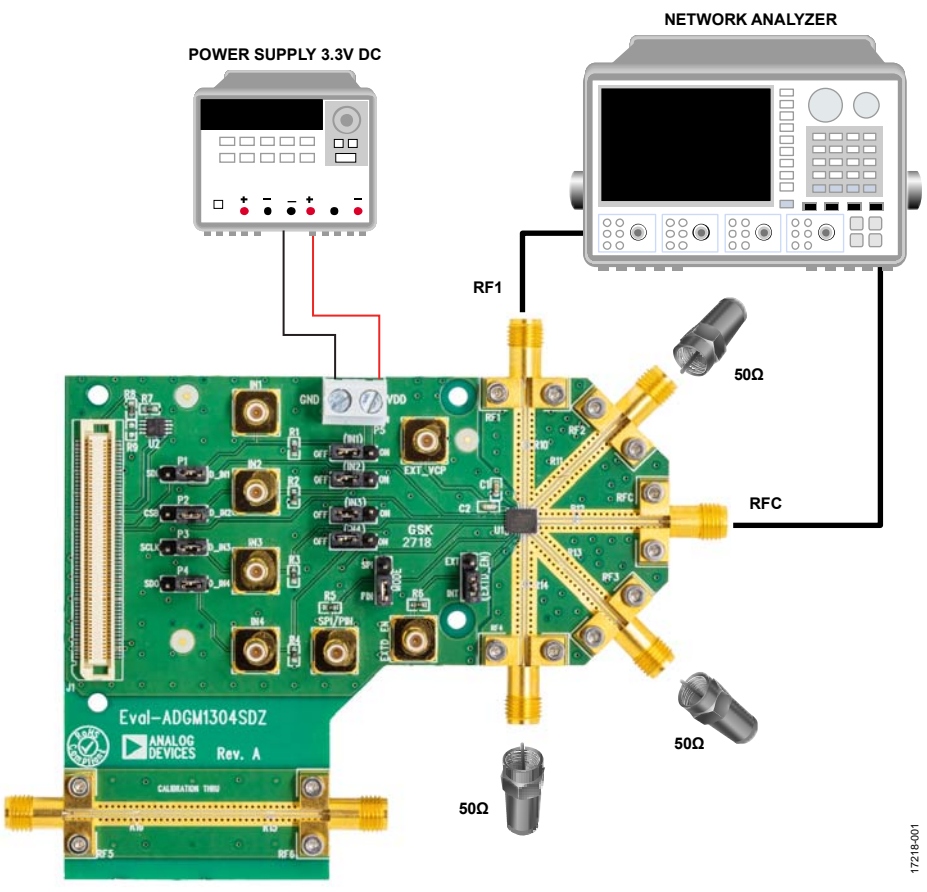

<span id="page-2-1"></span>Figure 1. EVAL-ADGM1304SDZ Connection Diagram

### <span id="page-3-0"></span>EVALUATION BOARD HARDWARE

The [ADGM1304 e](https://www.analog.com/ADGM1304?doc=EVAL-ADGM1304SDZ-UG-1441.pdf)valuation kit contains a fully fitted, printed circuit board (PCB).

The EVAL-ADGM1304SDZ evaluation board allows the user to connect RF signals to the MEMS switch. The user controls the switch operation using the on-board links or by applying the proper control signals to the appropriate connectors.

The EVAL-ADGM1304SDZ provides an additional transmission line to facilitate the calibration of the network analyzer to minimize the effects of the PCB tracks that connect the RF signals to the MEMS switch. This calibration process is described in the [Network Analyzer Calibration Procedure](#page-11-0) section.

### <span id="page-3-1"></span>**POWER SUPPLY**

To operate the EVAL-ADGM1304SDZ, the user must provide an external power supply connected to the power block, P5. The supply voltage is 3.3 V and must be positive with respect to the ground of the PCB. The ground of the PCB is marked as GND on the silkscreen (see [Figure 17\)](#page-17-0).

### <span id="page-3-2"></span>**RF CONNECTORS**

The SubMiniature Version A (SMA) edge connectors on the EVAL-ADGM1304SDZ (RF1 to RF4 and RFC) connect to each switch in th[e ADGM1304 f](https://www.analog.com/ADGM1304?doc=EVAL-ADGM1304SDZ-UG-1441.pdf)or performance evaluation. The RF5 and RF6 connectors connect to a transmission line to estimate the loss associated with the PCB (see th[e Evaluation Board](#page-5-0)  [Software for SPI Interface](#page-5-0) section)[. Table 1](#page-3-4) describes the RF connectors to [the ADGM13](https://www.analog.com/ADGM1304?doc=EVAL-ADGM1304SDZ-UG-1441.pdf)04.

#### <span id="page-3-4"></span>**Table 1. RF Connectors on th[e ADGM1304](https://www.analog.com/ADGM1304?doc=EVAL-ADGM1304SDZ-UG-1441.pdf)**

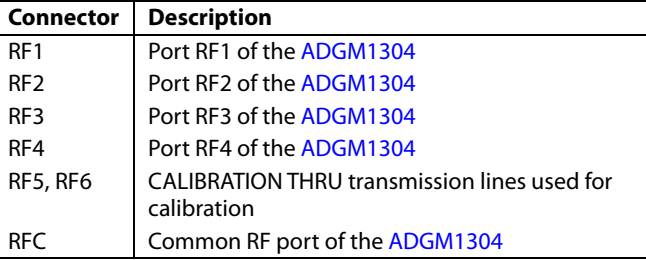

### <span id="page-3-3"></span>**SWITCH CONTROL CONNECTORS**

The internal control IC, copackaged with the MEMS switch, generates the voltage required to drive the switch. The control IC generates a reference clock signal at 10 MHz. In normal operation, set the EXTD\_EN link to the INT position to allow the built in, 10 MHz oscillator to enable the internal driver IC voltage boost circuitry. Setting the EXTD\_EN link to the EXT position disables the internal 10 MHz oscillator and driver boost circuitry.

Disabling the internal oscillator eliminates the associated 10 MHz noise feedthrough from the switch. With the internal oscillator disabled, the VCP pin must be driven with 80 V dc from an external voltage supply. An external 80 V dc must be applied at the EXT\_VCP SubMiniature Version V (SMB) connector, located on the EVAL-ADGM1304SDZ. With the oscillator disabled, the switch can be controlled by parallel logic interface (as shown in [Table 4\)](#page-4-0) or via the SPI. With the internal oscillator disabled, the [ADGM1304 o](https://www.analog.com/ADGM1304?doc=EVAL-ADGM1304SDZ-UG-1441.pdf)nly consumes a maximum supply current of 50 μA.

R10 to R16 are the place holder locations for the 10 M $\Omega$  shunt resistors, which can be placed on all RFx pins (RF1 to RF4, and RFC) to avoid floating nodes. For more details, see the [ADGM1304](https://www.analog.com/ADGM1304?doc=EVAL-ADGM1304SDZ-UG-1441.pdf) data sheet.

Th[e ADGM1304](https://www.analog.com/ADGM1304?doc=EVAL-ADGM1304SDZ-UG-1441.pdf) comes with a standard LVTTL parallel interface, consisting of four input pins (IN1 to IN4) controlled by the IN1 to IN4 links. See [Table 4 f](#page-4-0)or more details on the logic control when using the parallel interface.

The [ADGM1304 a](https://www.analog.com/ADGM1304?doc=EVAL-ADGM1304SDZ-UG-1441.pdf)lso has an SPI interface that can be controlled by the P1 to P4 links. The SPI interface is enabled when the MODE link is at the SPI position. When the MODE link is at the PIN position, the parallel interface is enabled, as detailed in [Table 2.](#page-3-5) 

#### **Table 2. Mode Link Position**

<span id="page-3-5"></span>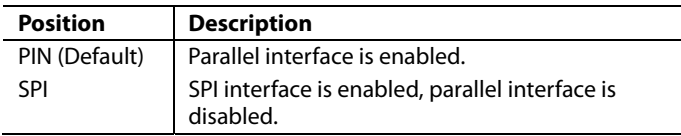

#### **Table 3. EXTD\_EN Link Position**

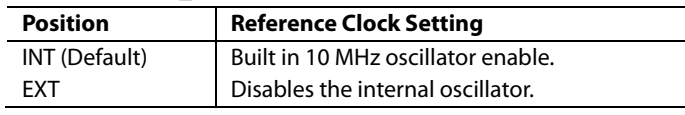

#### **RFx to RFC Switch Control**

The IN1 to IN4 input pins control the switch state and operation mode of the [ADGM1304 i](https://www.analog.com/ADGM1304?doc=EVAL-ADGM1304SDZ-UG-1441.pdf)n parallel interface mode. The EVAL-ADGM1304SDZ allows the user to control these pins by using the IN1 to IN4 links and P1 to P4 links (see [Table 4\)](#page-4-0) or by applying external signals to the SMB connectors (IN1 to IN4, respectively) in parallel interface mode. To apply external digital signals via SMA connectors to the IN1 to IN4 links, headers must be removed so that IN1 to IN4 links are left floating.

<span id="page-4-0"></span>**Table 4. P1 to P4 and IN1 to IN4 Link Settings for Parallel Interface**

| <b>Controlled RF Switch</b> | <b>RF Switch Status</b> | <b>Link Name</b> | <b>Link Position</b> |
|-----------------------------|-------------------------|------------------|----------------------|
| RF1 to RFC                  | On.                     | P <sub>1</sub>   | $D$ <sub>IN1</sub>   |
|                             |                         | IN <sub>1</sub>  | On                   |
|                             | Off                     | P <sub>1</sub>   | D IN1 (default)      |
|                             |                         | IN <sub>1</sub>  | Off (default)        |
| RF <sub>2</sub> to RFC      | <b>On</b>               | P <sub>2</sub>   | $D$ IN2              |
|                             |                         | IN <sub>2</sub>  | On                   |
|                             | Off                     | P <sub>2</sub>   | D_IN2 (default)      |
|                             |                         | IN <sub>2</sub>  | Off (default)        |
| RF3 to RFC                  | On                      | P <sub>3</sub>   | $D$ IN3              |
|                             |                         | IN <sub>3</sub>  | On                   |
|                             | Off                     | P <sub>3</sub>   | D_IN3 (default)      |
|                             |                         | IN <sub>3</sub>  | Off (default)        |
| RF4 to RFC                  | On                      | P <sub>4</sub>   | D IN4                |
|                             |                         | IN4              | On                   |
|                             | Off                     | P4               | D_IN4 (default)      |
|                             |                         | IN4              | Off (default)        |

### <span id="page-5-0"></span>EVALUATION BOARD SOFTWARE FOR SPI INTERFACE **INSTALLING THE SOFTWARE**

<span id="page-5-1"></span>The EVAL-ADGM1304SDZ evaluation board uses the Analog Devices [Analysis | Control | Evaluation \(ACE\) s](https://www.analog.com/ace?doc=EVAL-ADGM1304SDZ-UG-1441.pdf)oftware. The [ACE](https://www.analog.com/ACE?doc=EVAL-ADGM1304SDZ-UG-1441.pdf) software is a desktop software application that allows the evaluation and control of multiple evaluation systems.

The [ACE](https://www.analog.com/ACE?doc=EVAL-ADGM1304SDZ-UG-1441.pdf) installer installs the necessary SDP drivers and .NET Framework 4 by default. Install th[e ACE s](https://www.analog.com/ACE?doc=EVAL-ADGM1304SDZ-UG-1441.pdf)oftware before connecting th[e SDP-B b](https://www.analog.com/SDP-B?doc=EVAL-ADGM1304SDZ-UG-1441.pdf)oard. Th[e ACE s](https://www.analog.com/ACE?doc=EVAL-ADGM1304SDZ-UG-1441.pdf)oftware, as well as installation and operation instructions, can be found on the Analog Devices website at [www.analog.com/ace.](https://www.analog.com/ace?doc=EVAL-ADGM1304SDZ-UG-1441.pdf)

After the installation is finished, the EVAL-ADGM1304SDZ evaluation board plug-ins appear when opening th[e ACE](https://www.analog.com/ACE?doc=EVAL-ADGM1304SDZ-UG-1441.pdf) software.

### <span id="page-5-2"></span>**INITIAL SETUP**

To set up the evaluation board, take the following steps:

- 1. Change the position of P1, P2, P3, and P4 links to SDI, CS, SCLK, and SDO, respectively.
- 2. Change the position of IN1 to IN4 links to the OFF position.
- 3. Change the MODE link position from PIN to SPI and keep EXTD\_EN link position set at INT.
- 4. Connect the evaluation board to the [SDP-B](https://www.analog.com/SDP-B?doc=EVAL-ADGM1304SDZ-UG-1441.pdf) board and connect th[e SDP-B b](https://www.analog.com/SDP-B?doc=EVAL-ADGM1304SDZ-UG-1441.pdf)oard to the computer via a USB cable.
- 5. Power the evaluation board as described in the [Power](#page-3-1)  [Supply s](#page-3-1)ection.
- 6. Run th[e ACE s](https://www.analog.com/ACE?doc=EVAL-ADGM1304SDZ-UG-1441.pdf)oftware. The EVAL-ADGM1304SDZ board plug-ins appear in the attached hardware section of the **Start** tab (see [Figure 2\)](#page-5-3)
- 7. Double-click the evaluation board plug-in to open the evaluation board view, as shown in [Figure 3.](#page-5-4)
- 8. The chip block diagram can be accessed by double-clicking the [ADGM1304 c](https://www.analog.com/ADGM1304?doc=EVAL-ADGM1304SDZ-UG-1441.pdf)hip (se[e Figure 3\)](#page-5-4). This view provides a basic representation of functionality of the board. The main functions are labeled i[n Figure 4.](#page-6-0)

#### **Table 5. SPI Interface Links Description**

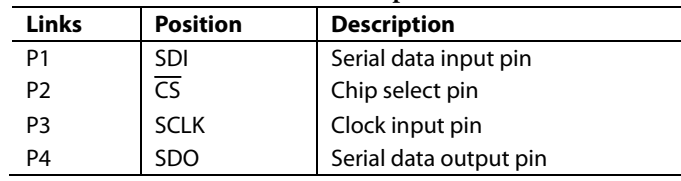

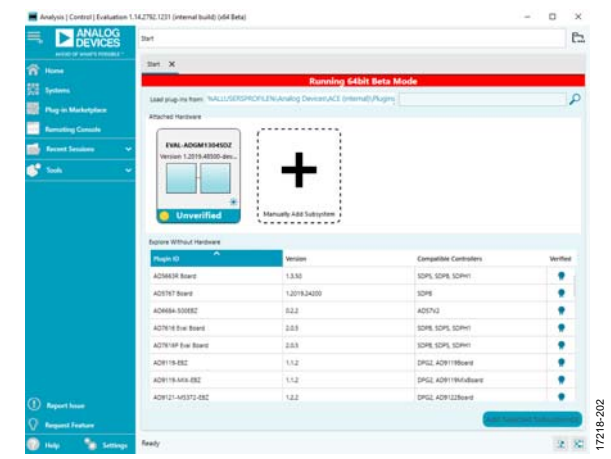

<span id="page-5-3"></span>Figure 2 EVAL-ADGM1304SDZ Plug-In Startup Window

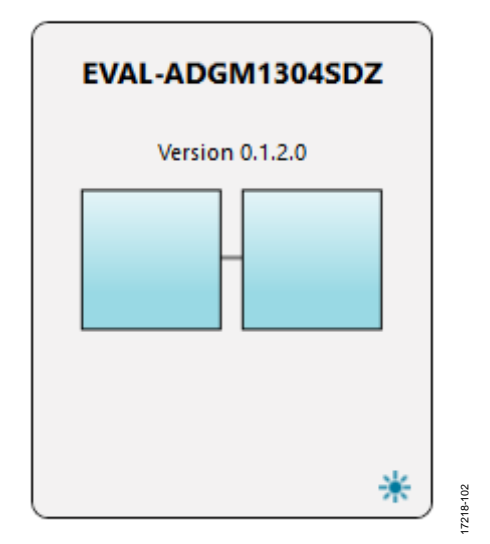

<span id="page-5-4"></span>Figure 3. Evaluation Board View of the EVAL-ADGM1304SDZ

# [EVAL-ADGM1304SDZ](https://www.analog.com/EVAL-ADGM1304?doc=EVAL-ADGM1304SDZ-UG-1441.pdf) User Guide Valley and the UG-1441

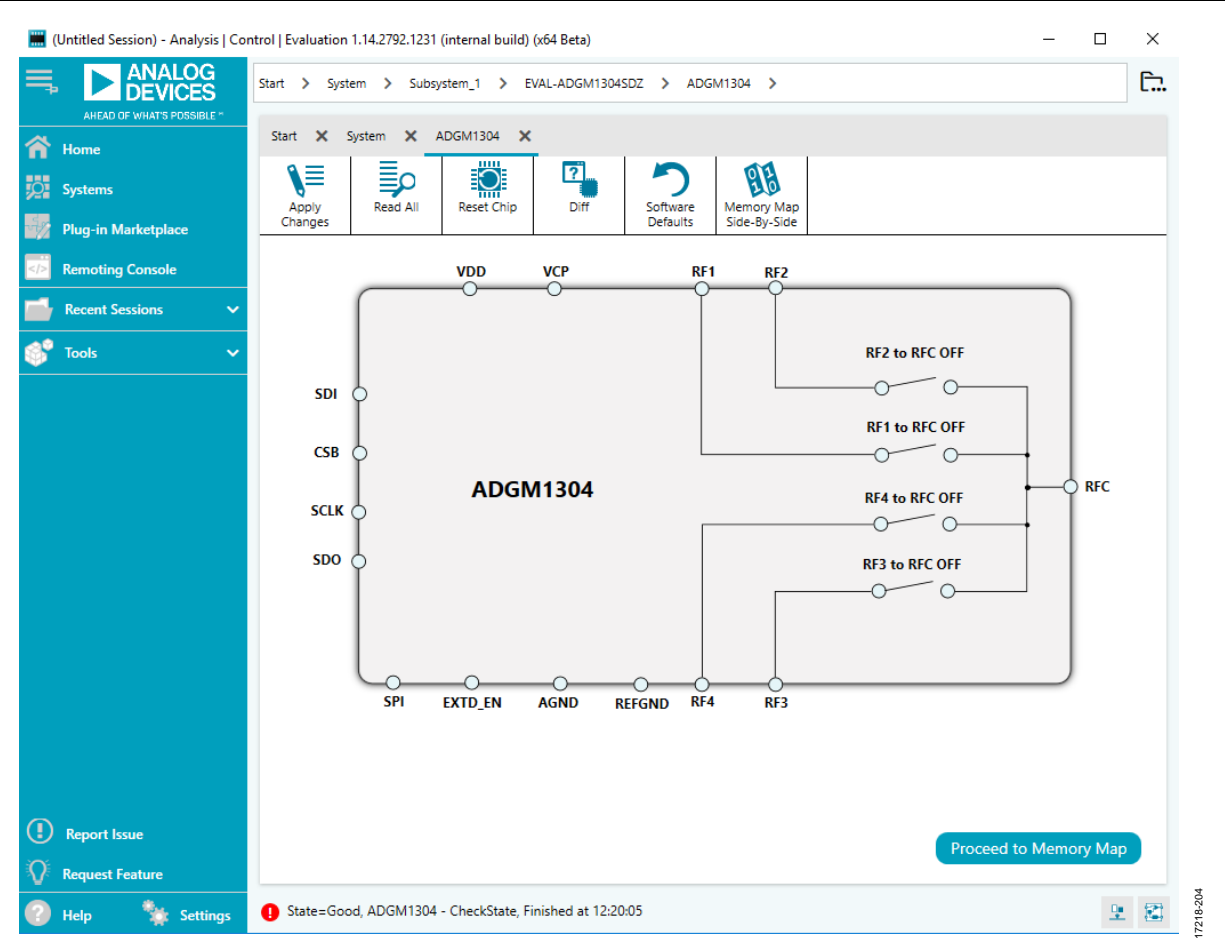

<span id="page-6-0"></span>Figure 4. Chip Block Diagram View for th[e ADGM1304](https://www.analog.com/ADGM1304?doc=EVAL-ADGM1304SDZ-UG-1441.pdf) 

17218-205

## <span id="page-7-0"></span>BLOCK DIAGRAM AND DESCRIPTION

The EVAL-ADGM1304SDZ software is organized to appear similar to the functional block diagram shown in th[e ADGM1304](https://www.analog.com/ADGM1304?doc=EVAL-ADGM1304SDZ-UG-1441.pdf) data sheet for simplified correlation of the functions on the EVAL-ADGM1304SDZ board with the descriptions in the [ADGM1304](https://www.analog.com/ADGM1304?doc=EVAL-ADGM1304SDZ-UG-1441.pdf) data sheet. A full description of each block, register, and their respective settings is given in the [ADGM1304](https://www.analog.com/ADGM1304?doc=EVAL-ADGM1304SDZ-UG-1441.pdf) data sheet.

Some of the blocks and their functions are described in [Table 6](#page-7-1)  as they pertain to the evaluation board. The full screen block diagram, shown in [Figure 5,](#page-7-2) describes the functionality of each block.

All changes to the blocks correspond to the block diagram in the software. For example, if the internal register bit is enabled, it displays as enabled on the block diagram. Any bits or registers that are bold are modified values that have not been transferred to the evaluation board. After clicking **Apply Changes**, the data is transferred to the evaluation board.

#### <span id="page-7-1"></span>**Table 6. Block Diagram Functions**

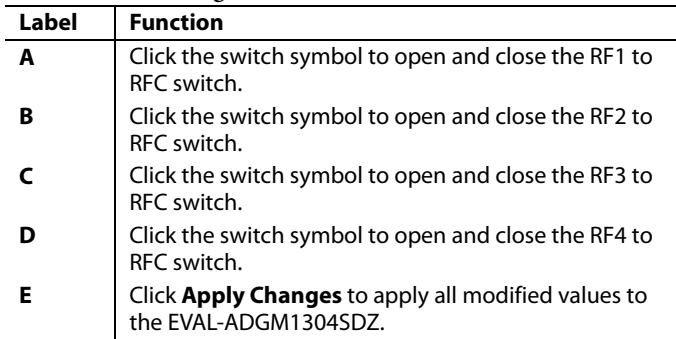

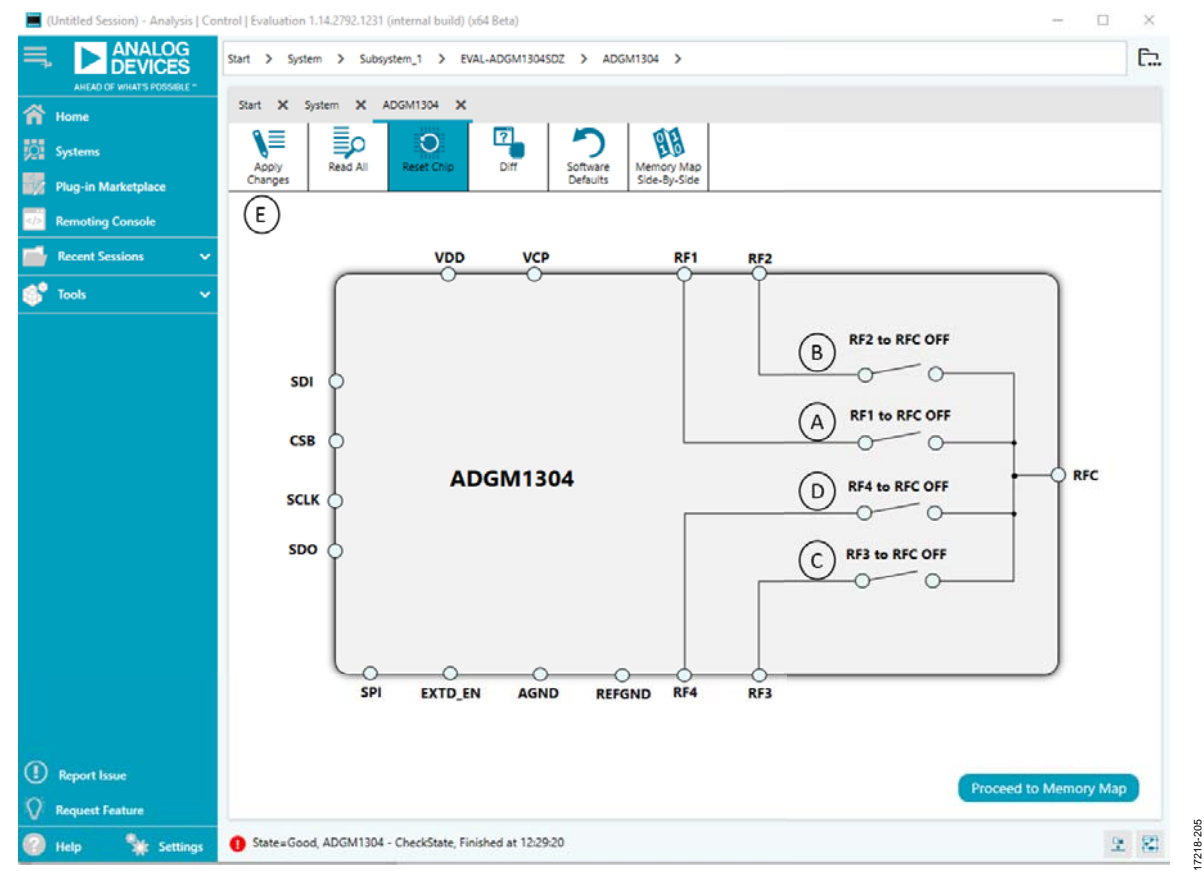

<span id="page-7-2"></span>Figure 5. EVAL-ADGM1304SDZ Block Diagram with Labels

#### **MEMORY MAP**

# [EVAL-ADGM1304SDZ](https://www.analog.com/EVAL-ADGM1304?doc=EVAL-ADGM1304SDZ-UG-1441.pdf) User Guide Valley Control Control Control Control Control Control Control Control Control Control Control Control Control Control Control Control Control Control Control Control Control Control Control Con

17218-206

#### <span id="page-8-0"></span>**MEMORY MAP**

All registers are fully accessible from the **ADGM1304 Memory Map** tab, and can be edited at a bit level (see [Figure 6\)](#page-8-1). The bits in dark gray are read-only bits and cannot be accessed from the [ACE](https://www.analog.com/ace?doc=EVAL-ADGM1304SDZ-UG-1441.pdf) software. All other bits are toggled. The **Apply Changes**  button transfers data to the device. All changes made in this tab correspond to the block diagram.

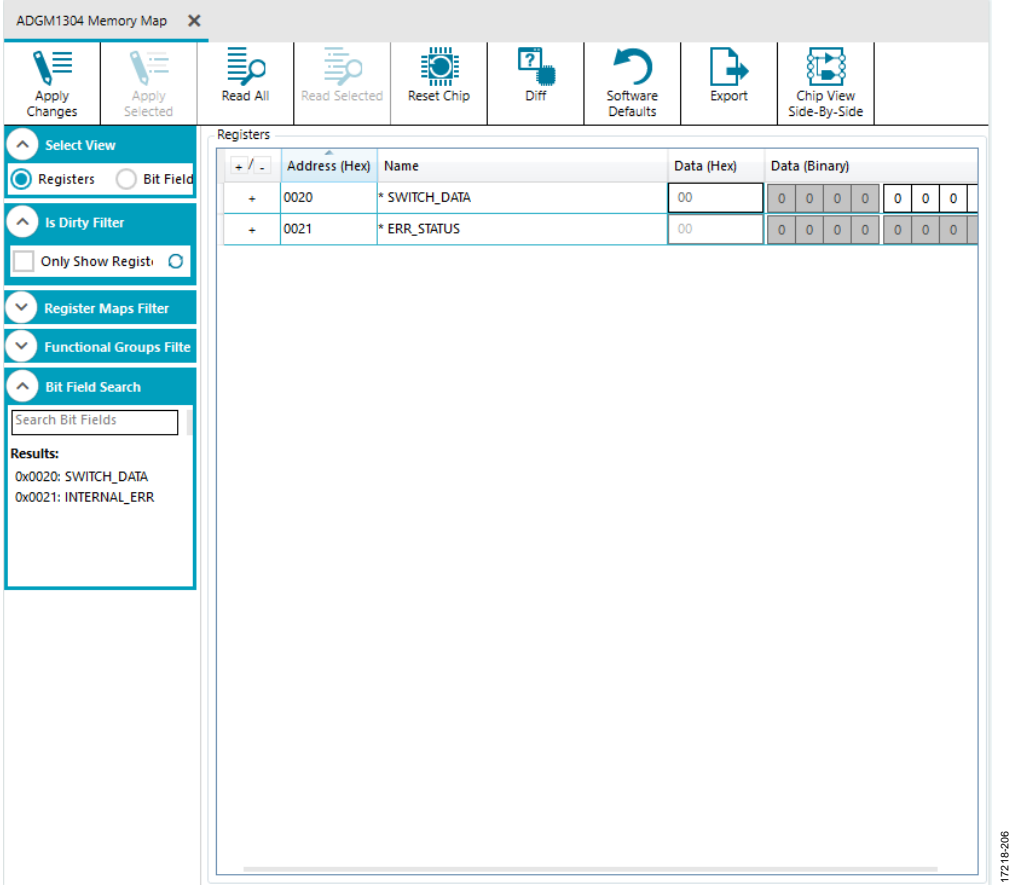

<span id="page-8-1"></span>*Figure 6[. ADGM1304](https://www.analog.com/ADGM1304?doc=EVAL-ADGM1304SDZ-UG-1441.pdf) Memory Map*

### UG-1441 [EVAL-ADGM1304SDZ](https://www.analog.com/EVAL-ADGM1304?doc=EVAL-ADGM1304SDZ-UG-1441.pdf) User Guide

### <span id="page-9-0"></span>MEASUREMENT

[Figure 1](#page-2-1) shows the EVAL-ADGM1304SDZ evaluation board of the [ADGM1304.](https://www.analog.com/ADGM1304?doc=EVAL-ADGM1304SDZ-UG-1441.pdf) Apply a VDD supply  $(V_{DD})$  to the EVAL-ADGM1304SDZ to measure the performance of the switch. The links are set according to the switch under test (see T[able 4\). Af](#page-4-0)ter selecting the desired channel and its state, a network analyzer can collect the switch performance data. Terminate the RF edge connectors of unused switch channels into 50  $\Omega$  loads to achieve the full performance of the channel under test.

The EVAL-ADGM1304SDZ comes with a calibration transmission line (CALIBRATION THRU) on the PCB to remove the insertion loss and phase offset of the PCB transmission lines that connect to the switch from the measurement[. Figure 8 s](#page-9-1)hows the calibration line and its insertion loss and return loss up to 16 GHz. The calibration line is exactly the same length as the distance from any one RFx connector to the switch pin, plus the distance from the RFC connector to the switch pin[. Figure 7 i](#page-9-2)llustrates the definition of the calibration line length. All RF traces connecting to the [ADGM1304](https://www.analog.com/ADGM1304?doc=EVAL-ADGM1304SDZ-UG-1441.pdf) are of equal length.

To de-embed the PCB transmission line insertion loss from the entire switch insertion loss board measurement (RF1 to RFC path), the measurement S(2, 1) data must be divided by the |S(2, 1)| of the CALIBRATION THRU. Perform this de-embedding with the network analyzer at the time of the measurement, or after the measurement using individual measurement data files. Refer to th[e Network Analyzer Calibration Procedure s](#page-11-0)ection for more information.

Use the network analyzer port extension function to de-embed the phase offset introduced by the PCB transmission lines. The port extension method uses time delay offset values to correct the phase. Enter the time delays into the port extension menu on the network analyzer that correspond to the phase offset introduced from an RF edge connector to the switch pin. [Figure 7](#page-9-2)  shows an example of these phase offsets on a typical switch measurement, labeled as A and B. Both A and B are identical in length and can be calculated by measuring the time delay of the calibration line and dividing it by two.

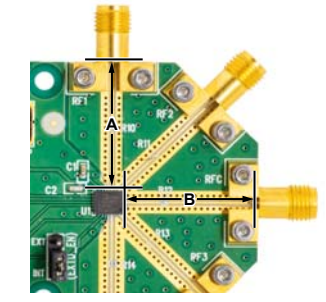

<span id="page-9-2"></span>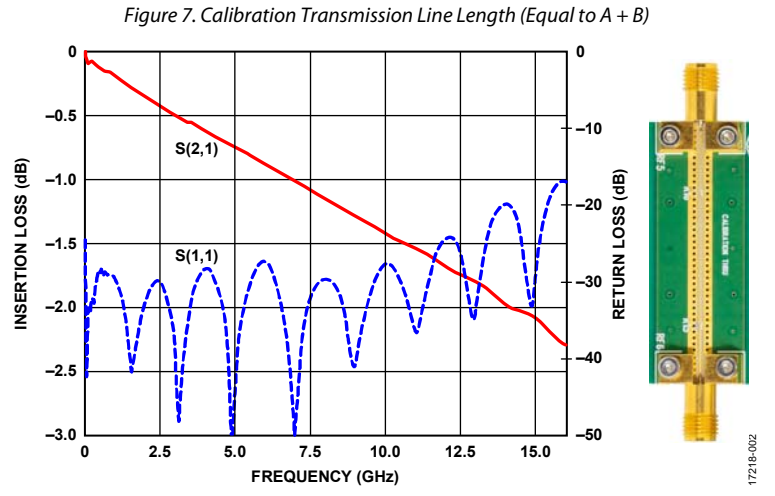

17218-003

<span id="page-9-1"></span>Figure 8. EVAL-ADGM1304SDZ Evaluation Board Calibration Transmission Line Used for PCB Insertion Loss and Phase Offset Correction

# [EVAL-ADGM1304SDZ](https://www.analog.com/EVAL-ADGM1304?doc=EVAL-ADGM1304SDZ-UG-1441.pdf) User Guide Valley and the UG-1441

Figure 9 shows th[e ADGM1304](https://www.analog.com/ADGM1304?doc=EVAL-ADGM1304SDZ-UG-1441.pdf) switch insertion loss (network analyzer two port S(2,1) measurement) measurement results that were de-embedded with respect to the PCB transmission line losses. The blue trace is the RF2 to RFC switch channel and the red trace is the RF1 to RFC switch channel. The dashed traces are the respective return loss traces. The performance of the RF2 switch is identical to the RF3 switch, and the performance of the RF1 switch is identical to the RF4 switch.

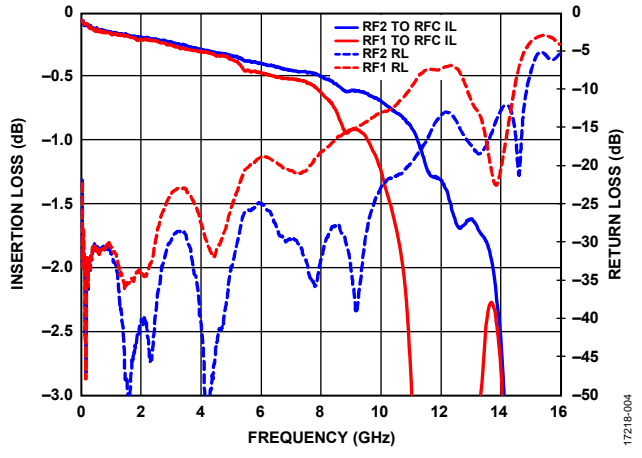

Figure 9. [ADGM1304 In](https://www.analog.com/ADGM1304?doc=EVAL-ADGM1304SDZ-UG-1441.pdf)sertion Loss Performance, PCB De-Embedded

Figure 10 shows the [ADGM1304](https://www.analog.com/ADGM1304?doc=EVAL-ADGM1304SDZ-UG-1441.pdf) switch off isolation performance measurement results for two channels. The blue trace is the RF2 to RFC switch channel, and the red trace is the RF1 to RFC switch channel. The performance of the RF2 switch is identical to the RF3 switch, and the performance of the RF1 switch is identical to the RF4 switch.

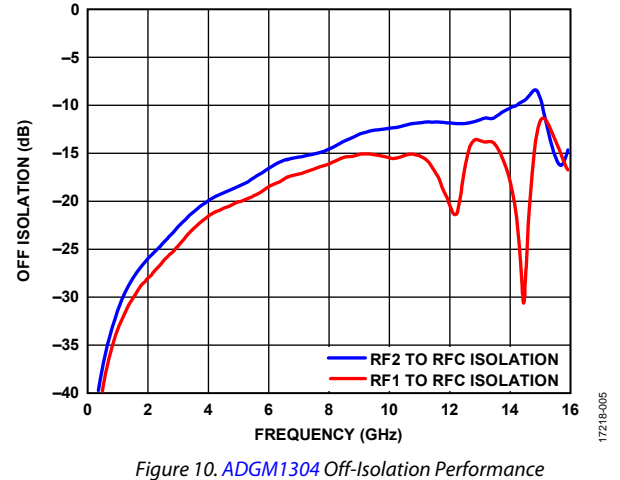

# <span id="page-11-0"></span>NETWORK ANALYZER CALIBRATION PROCEDURE

Use the following procedure in conjunction with the EVAL-ADGM1304SDZ evaluation board for two port measurements. Two port measurements require the user to have a set of manual calibration standards or an electric calibration type unit to perform a short, load, open, through (SLOT) calibration of the network analyzer. The maximum value of the network analyzer frequency sweep for the EVAL-ADGM1304SDZ PCB can be up to 16 GHz.

- 1. Perform a full, two-port standard SLOT calibration of the network analyzer.
- 2. Connect the CALIBRATION THRU calibration line (Connector RF5 and Connector RF6) to the analyzer and measure its insertion loss S(2, 1).
- 3. Save the measured data to the network analyzer memory for later use.
- 4. Configure the EVAL-ADGM1304SDZ links and power up the EVAL-ADGM1304SDZ with a 3.3 V dc power supply.
- 5. Connect the network analyzer to the desired MEMS switch RF connectors and apply the external control signals, if needed.
- 6. Measure the complete insertion loss of the EVAL-ADGM1304SDZ. Include the insertion loss of the MEMS switch and test fixture (PCB transmission lines and RF connectors).
- 7. De-embed the PCB losses from the complete evaluation board measurement using the data saved at Step 3 and the measured data at Step 6. The extraction method is dependent on the network analyzer, so the user must consult the documentation of the network analyzer in use before performing the extraction. Typically, the divide function is used to divide the complete S(2, 1) measurement data by the CALIBRATION THRU line S(2, 1) data stored in memory.
- 8. Use the network analyzer port extension function to de-embed the phase offset introduced by the PCB transmission lines. The port extension method uses time delay offset values to correct for phase. Enter the time delay values into the port extension menu on the network analyzer for each RF edged connector to switch the pin path equal to the electrical length of the calibration line divided by two.

### <span id="page-12-0"></span>HANDLING GUIDELINES

Adhere to the following handling guidelines when using the EVAL-ADGM1304SDZ:

- Always treat the [ADGM1304](https://www.analog.com/ADGM1304?doc=EVAL-ADGM1304SDZ-UG-1441.pdf) as a static sensitive device and observe normal handling precautions, including working only on static dissipative surfaces, wearing wrist straps, and using other electrostatic discharge (ESD) control devices.
- Take care when connecting signals. Hold the EVAL-ADGM1304SDZ from the edges to avoid any damage to the device under test (DUT).
- Avoid connecting live signal sources to the EVAL-ADGM1304SDZ. Ensure that outputs are switched off (preferably grounded) before connecting to the DUT. Ensure that all instrumentation shares a common chassis ground.
- Avoid running measurement instruments such as digital multimeters (DMMs) in autorange modes. Some instruments generate large transient compliance voltages when switching ranges.
- Use the highest practical range (lowest resolution) setting for resistance measurements to minimize compliance voltages.
- Physically handle the EVAL-ADGM1304SDZ with care.

17218-010

### <span id="page-13-0"></span>EVALUATION BOARD SCHEMATIC AND ARTWORK

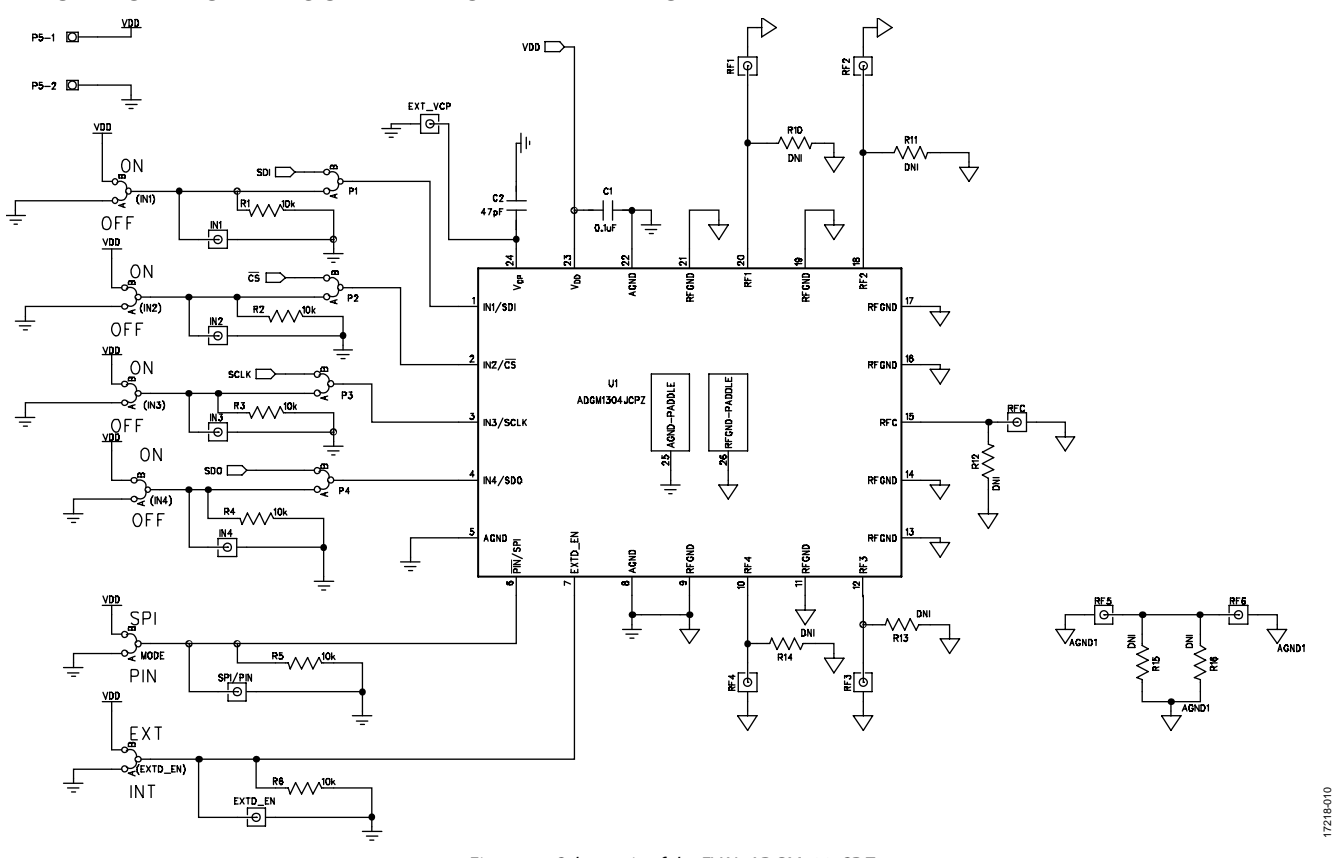

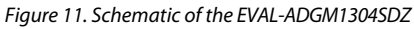

# [EVAL-ADGM1304SDZ](https://www.analog.com/EVAL-ADGM1304?doc=EVAL-ADGM1304SDZ-UG-1441.pdf) User Guide Valley Control Control Control Control Control Control Control Control Control Control Control Control Control Control Control Control Control Control Control Control Control Control Control Con

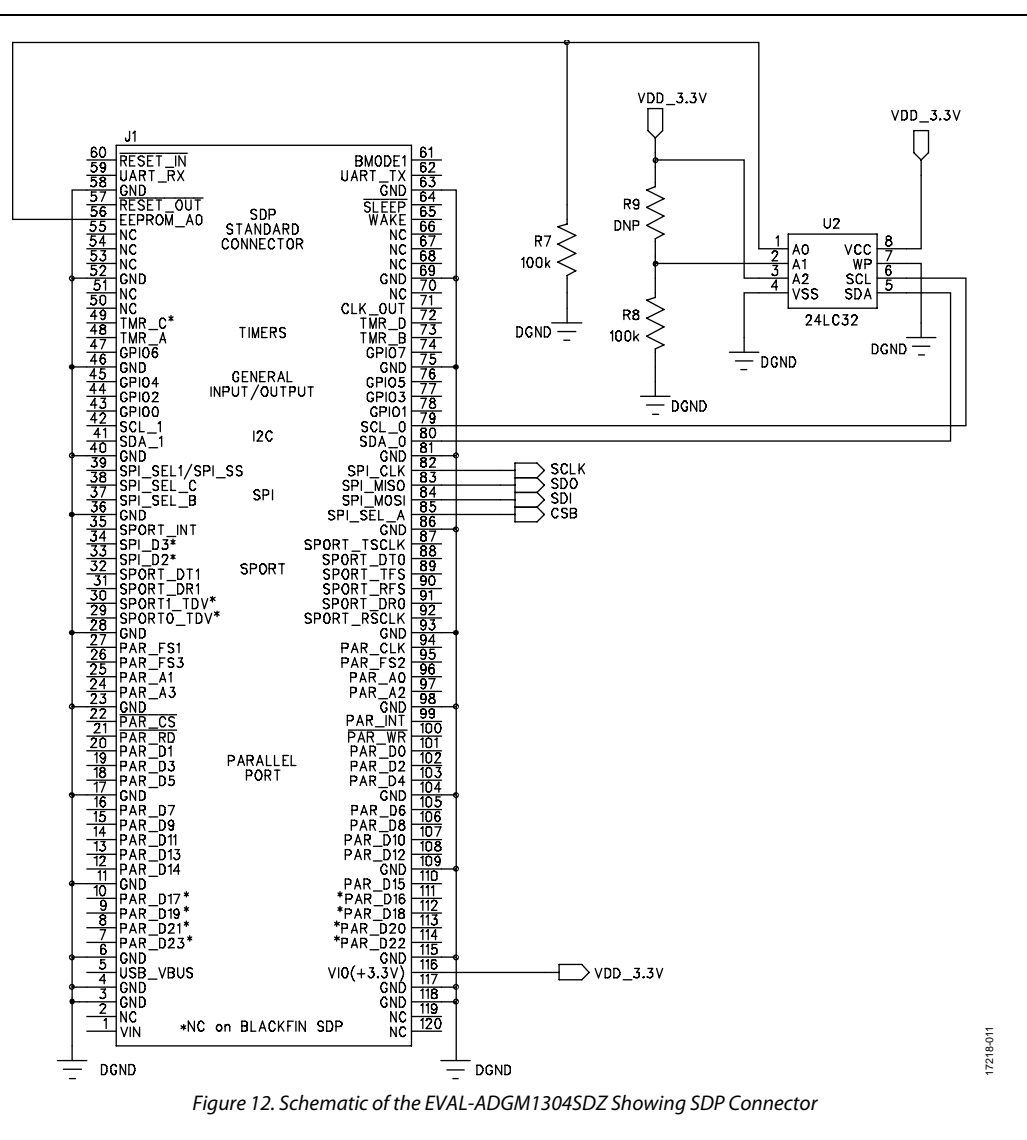

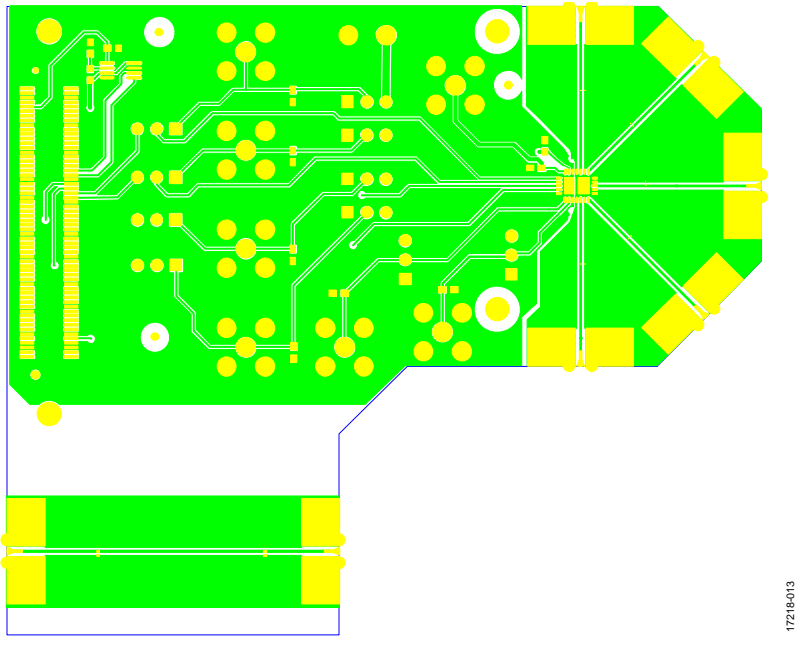

*Figure 13. EVAL-ADGM1304SDZ Component Side PCB Drawing (Layer 1)*

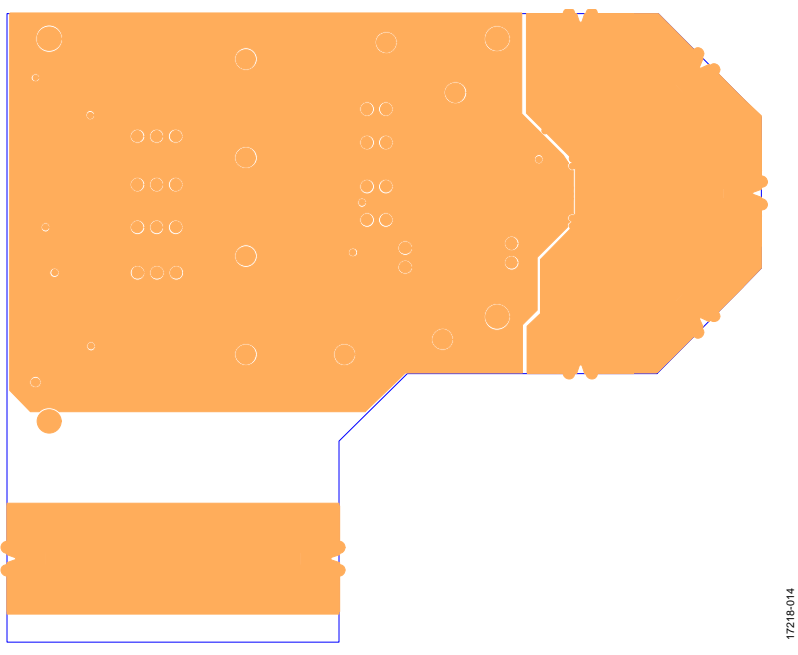

*Figure 14. EVAL-ADGM1304SDZ Component Side Ground Plane PCB Drawing (Layer 2)*

# [EVAL-ADGM1304SDZ](https://www.analog.com/EVAL-ADGM1304?doc=EVAL-ADGM1304SDZ-UG-1441.pdf) User Guide Valley and the UG-1441

17218-015

17218-015

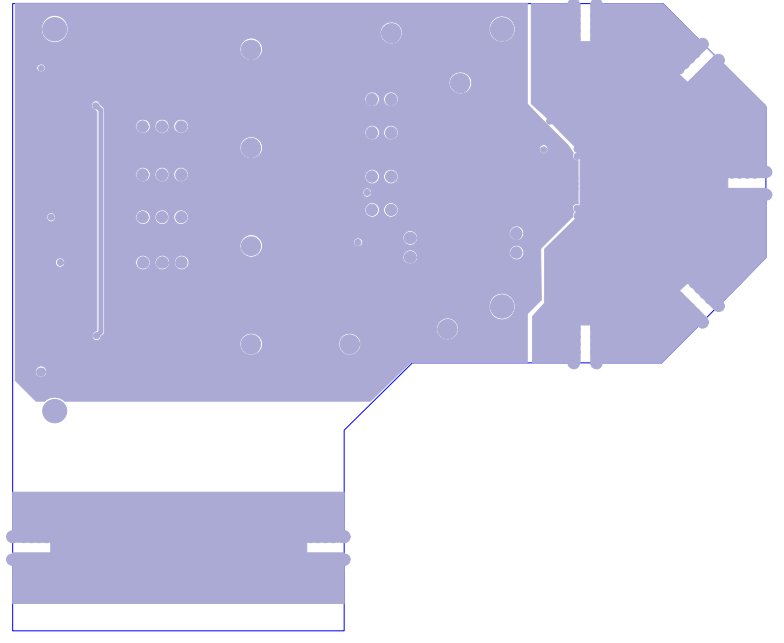

*Figure 15. EVAL-ADGM1304SDZ Component Side Ground Plane PCB Drawing (Layer 3)*

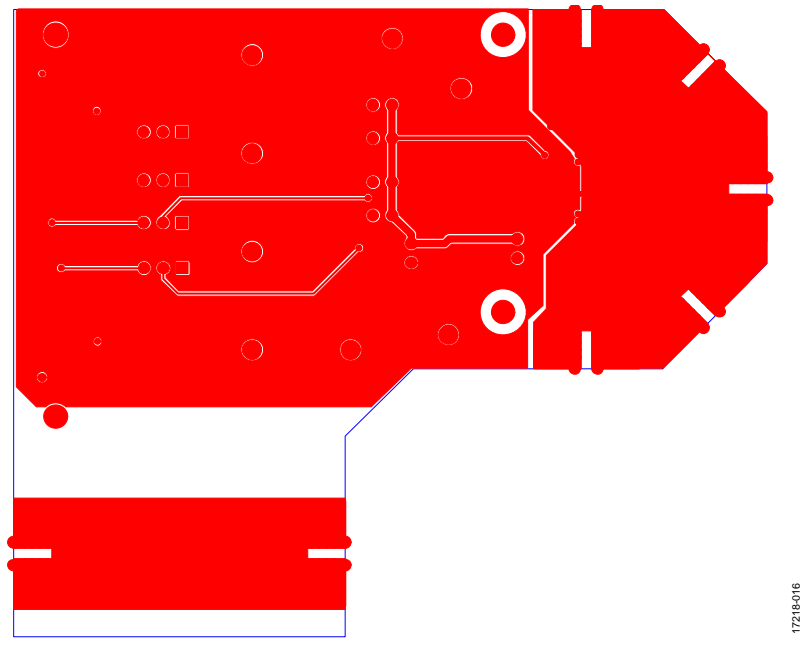

*Figure 16. EVAL-ADGM1304SDZ Component Side, Bottom Side PCB Drawing (Layer 4)* 

# UG-1441 **[EVAL-ADGM1304SDZ](https://www.analog.com/EVAL-ADGM1304?doc=EVAL-ADGM1304SDZ-UG-1441.pdf)** User Guide

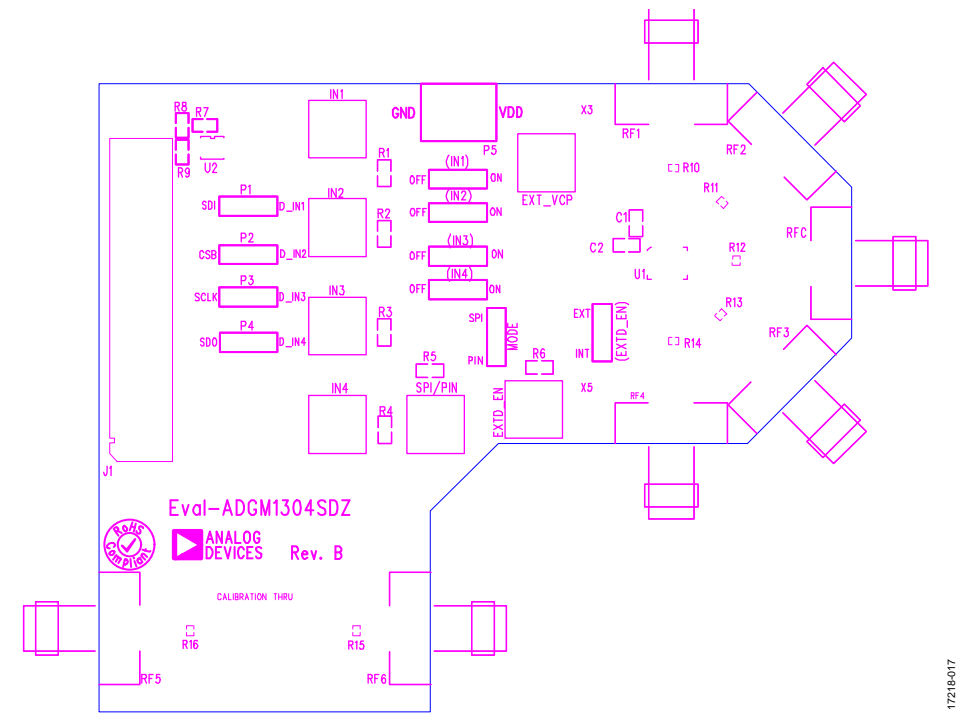

<span id="page-17-0"></span>*Figure 17. EVAL-ADGM1304SDZ Component Side Silkscreen PCB Drawing (Top)*

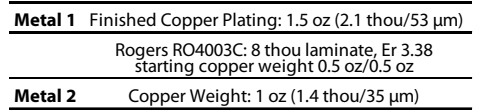

#### $\sim$ 37.2 thou FR4

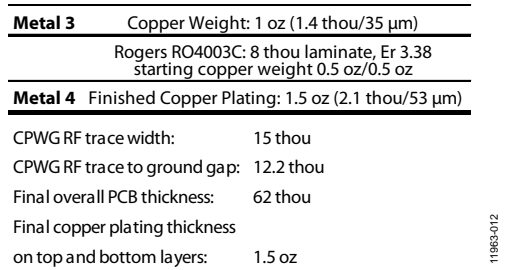

*Figure 18. EVAL-ADGM1304SDZ PCB Stack Up with Coplanar Waveguide with Ground (CPWG) Dimensions* 

### <span id="page-18-0"></span>ORDERING INFORMATION

#### <span id="page-18-1"></span>**BILL OF MATERIALS**

#### **Table 7.**

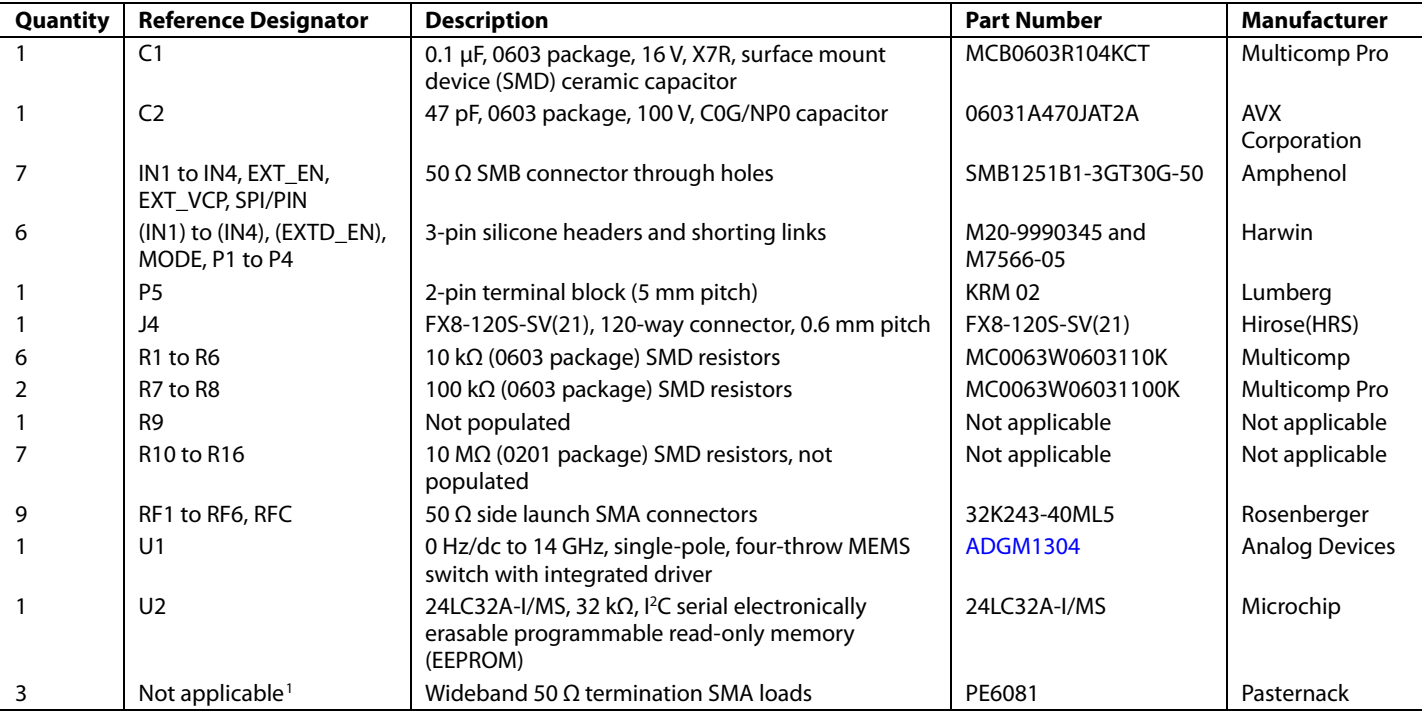

<sup>1</sup> Screwed on at measurement time (se[e Figure 1\).](#page-2-1)

I 2 C refers to a communications protocol originally developed by Philips Semiconductors (now NXP Semiconductors).

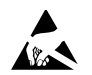

#### **ESD Caution**

**ESD (electrostatic discharge) sensitive device**. Charged devices and circuit boards can discharge without detection. Although this product features patented or proprietary protection circuitry, damage may occur on devices subjected to high energy ESD. Therefore, proper ESD precautions should be taken to avoid performance degradation or loss of functionality.

#### **Legal Terms and Conditions**

By using the evaluation board discussed herein (together with any tools, components documentation or support materials, the "Evaluation Board"), you are agreeing to be bound by the terms and conditions<br>set forth below ("Ag have read and agreed to the Agreement. Your use of the Evaluation Board shall signify your acceptance of the Agreement. This Agreement is made by and between you ("Customer") and Analog Devices, Inc. ("ADI"), with its principal place of business at One Technology Way, Norwood, MA 02062, USA. Subject to the terms and conditions of the Agreement, ADI hereby grants to Customer a free, limited, personal, temporary, non-exclusive, non-sublicensable, non-transferable license to use the Evaluation Board FOR EVALUATION PURPOSES ONLY. Customer understands and agrees that the Evaluation Board is provided for the sole and exclusive purpose referenced above, and agrees not to use the Evaluation Board for any other purpose. Furthermore, the license granted is expressly made subject to the following additional limitations: Customer shall not (i) rent, lease, display, sell, transfer, assign, sublicense, or distribute the Evaluation Board; and (ii) permit any Third Party to access the Evaluation Board. As used herein, the term "Third Party" includes any entity other than ADI, Customer, their employees, affiliates and in-house consultants. The Evaluation Board is NOT sold to Customer; all rights not expressly granted herein, including ownership of the Evaluation Board, are reserved by ADI. CONFIDENTIALITY. This Agreement and the Evaluation Board shall all be considered the confidential and proprietary information of ADI. Customer may not disclose or transfer any portion of the Evaluation Board to any other party for any reason. Upon discontinuation of use of the Evaluation Board or termination of this Agreement, Customer agrees to promptly return the Evaluation Board to ADI. ADDITIONAL RESTRICTIONS. Customer may not disassemble, decompile or reverse engineer chips on the Evaluation Board. Customer shall inform ADI of any occurred damages or any modifications or alterations it makes to the Evaluation Board, including but not limited to soldering or any other activity that affects the material content of the Evaluation Board.<br>Modifications t to Customer. Customer agrees to return to ADI the Evaluation Board at that time. LIMITATION OF LIABILITY. THE EVALUATION BOARD PROVIDED HEREUNDER IS PROVIDED "AS IS" AND ADI MAKES NO WARRANTIES OR REPRESENTATIONS OF ANY KIND WITH RESPECT TO IT. ADI SPECIFICALLY DISCLAIMS ANY REPRESENTATIONS, ENDORSEMENTS, GUARANTEES, OR WARRANTIES, EXPRESS OR IMPLIED, RELATED TO THE EVALUATION BOARD INCLUDING, BUT NOT LIMITED TO, THE IMPLIED WARRANTY OF MERCHANTABILITY, TITLE, FITNESS FOR A PARTICULAR PURPOSE OR NONINFRINGEMENT OF INTELLECTUAL<br>PROPERTY RIGHTS. IN NO EVENT WILL ADI AND ITS LICEN THE EVALUATION BOARD, INCLUDING BUT NOT LIMITED TO LOST PROFITS, DELAY COSTS, LABOR COSTS OR LOSS OF GOODWILL. ADI'S TOTAL LIABILITY FROM ANY AND ALL CAUSES SHALL BE LIMITED TO THE AMOUNT OF ONE HUNDRED US DOLLARS (\$100.00). EXPORT. Customer agrees that it will not directly or indirectly export the Evaluation Board to another country, and that it will comply with all applicable United States federal laws and regulations relating to exports. GOVERNING LAW. This Agreement shall be governed by and construed in accordance with the substantive laws of the Commonwealth of Massachusetts (excluding conflict of law rules). Any legal action regarding this Agreement will be heard in the state or federal courts having jurisdiction in Suffolk County, Massachusetts, and Customer hereby<br>submits to t

**©2020 Analog Devices, Inc. All rights reserved. Trademarks and registered trademarks are the property of their respective owners. UG17218-0-1/20(0)**

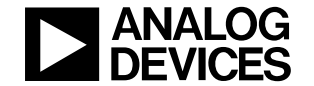

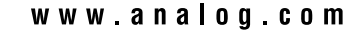